## **Access to Lingnan University Wi-Fi on iOS for Staff, Students and Alumni**

1. Go to **Setting** and select **Wi-Fi**

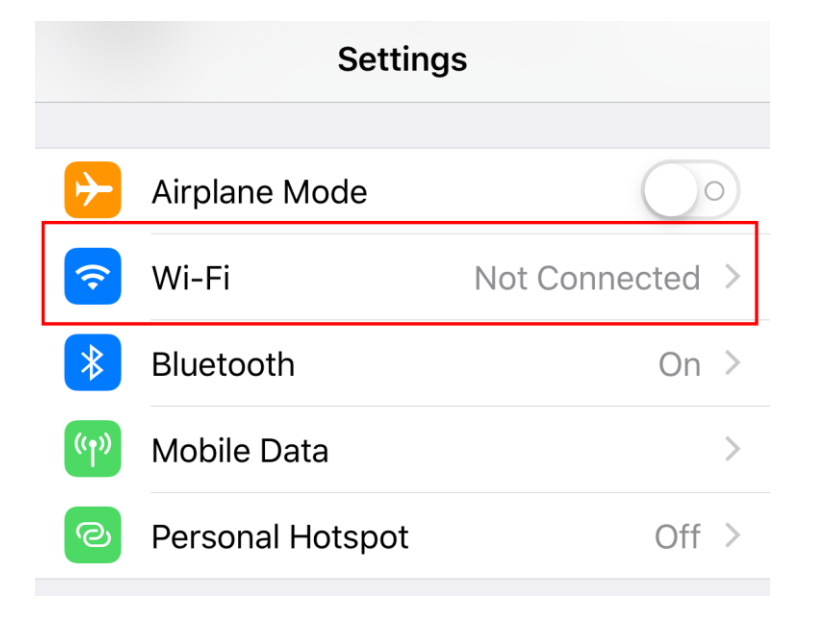

- 2. Make sure your WiFi is turned on
- 3. Choose **LU** or **LU-Advanced** (for staff or students), **ALUMNI** (for alumni)

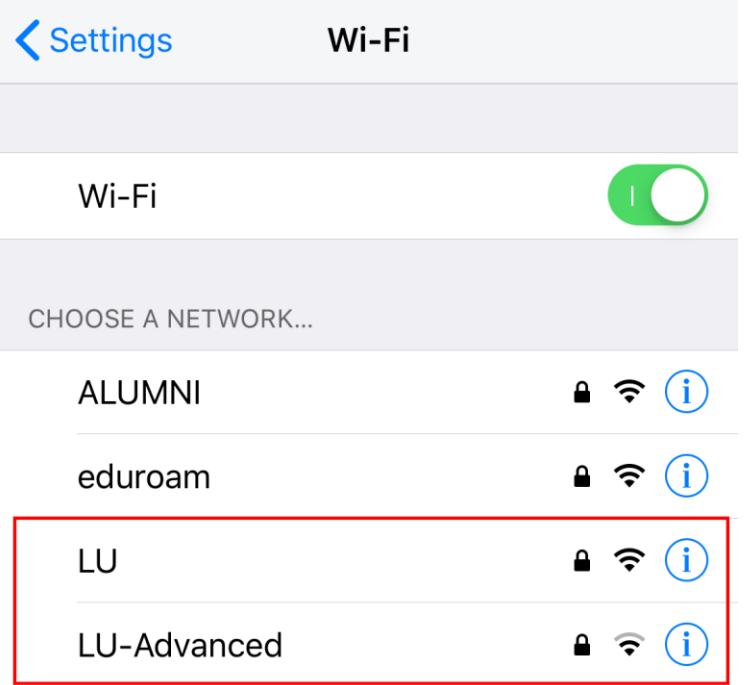

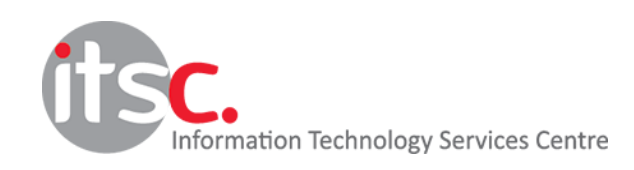

Updated: 15 Apr 2019

4. Enter your Lingnan **username** and **password**, select **Join**

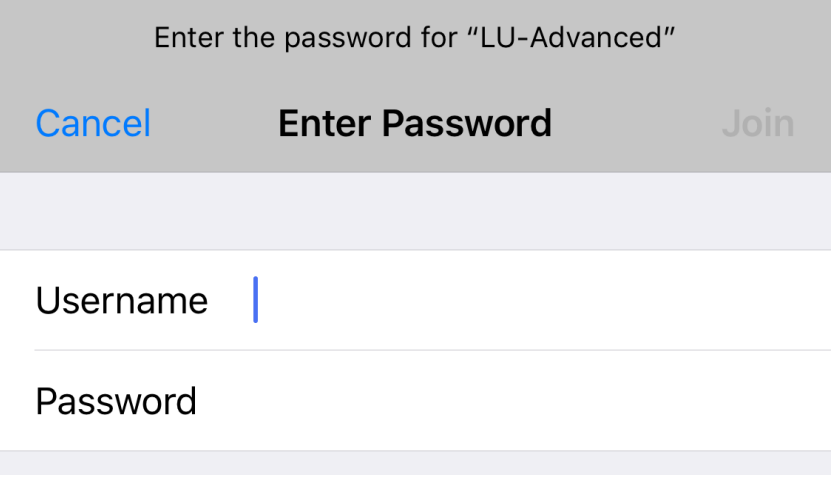

5. Click **Trust** to install the Lingnan certificate, if promoted.

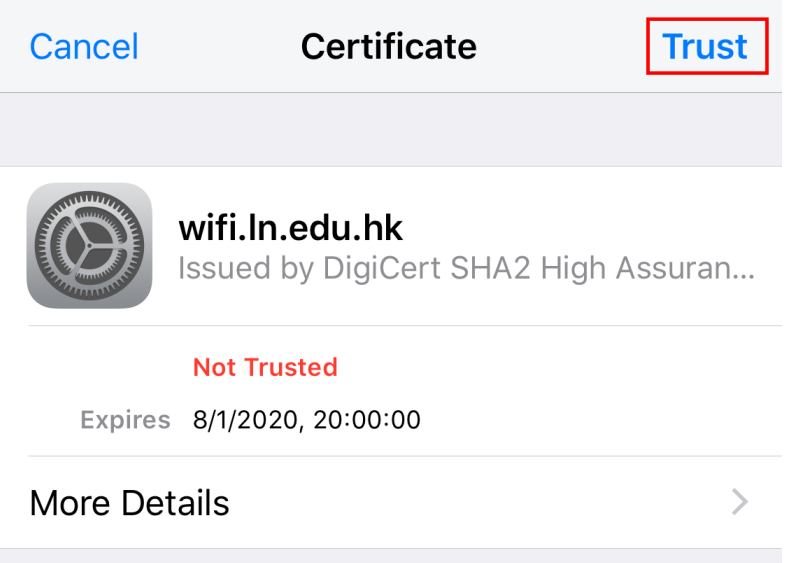

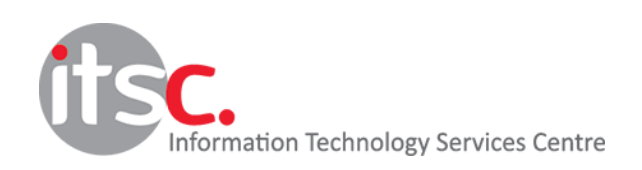

Updated: 15 Apr 2019